# 互換機 FAQ

#### 【1】USBポートが認識されない

・今まで使用しているTCP300Ⅱと入れ替えて動作できましたか?

 ・PCのデバイスマネージャーのポート(COMとLPT)に接続情報ありますか?(接続例:USB Serial Port#) 無ければ、PCメーカーにより、稀に対応するUSBドライバーがプレインストールされていない場合があります。 下記サイトよりUSBドライバーをダウンロードいただき、USBドライバーのインストールをお願い致します。 https://ftdichip.com/drivers/ VCP Drivers - FTDI (ftdichip.com) 上記ページのProcessor ArchitectureのWindows(Desktop)行の、Comments列にある、 setup executableよりダウンロードをお願い致します。

# 【2】USBポートは認識されるがPCと通信出来ない。

 上位システム側の通信速度が38400bps等、9600bps以外で設定されている可能性があります。 互換機の対応通信速度は9600bpsとなりますので、9600bps(8bit/Non-Parity)の値に合わせてお試しください。

### 【3】媒体設定を変更したい。

 媒体設定を変更するには、設定変更カードまたは設定変更ツールを使い、変更いただく必要があります。 設定変更カードは該当端末のみ発行が可能となるため、

下記いずれかの方法で対応をさせていただきます。

①実機をご返送いただき、設定ツールにて設定変更を行なう。

②自己印字を実施いただき、そちらの情報を元に弊社で設定変更カードを作成し送付をさせていただく。

■自己印字の手順

 1.互換機本体の電源がOFFの状態で本体カバーを開ける、 2.本体右側のDIP-SW 1-1 1-3 を上に上げてカバーを閉じる。

3.本体の電源を入れ、カード(書き換えを行なっても問題のないもの)を挿入する。

4.数秒で設定情報が印字される。

# ↑媒体変更は有償です。

### 【4】Windows11での動作確認

 旧製品対応のVisualCardOCXドライバーはWindows10までの対応です。 Windows11でご利用をいただく場合、新RewriteCardOCXドライバーのご利用 及び プログラムの修正が必要となります。

■新RewriteCardOCXドライバーと旧VisualOCXドライバーとの違い

- ・最新の開発環境(VisualStudio2022)で用いることができます。
- ・64ビットアプリケーションを開発することができます。
- ・Microsoft Edge(Internet Explorerモード)で動作することができます。

新RewriteCardOCXドライバーは旧製品のUSB(RS232C)も動作します。

既存のプロジェクトでのOCXドライバー差し替え手順(一般例)は下記の通りとなります。

- ① 旧製品のOCXをアンインストールする必要はなく、今回のパッケージをインストール。
- ② VS2022でOCXを使用できるようにツールボックスを編集("MOVE RewriteCard Control"を追加)。
- ③ 旧VisualCardOCXを外して新RewriteCardOCXを貼り付け。
- ④ 貼り付けたRewriteCardOCXのオブジェクト名称を旧VisualCardOCXを使用していた際の名称にリネーム。

# 【5】LED表示

 正常時(待機時): POWER オレンジ点灯 / READY グリーン点滅 コマンド受信時: POWER オレンジ点灯 / READY グリーン点灯 エラー発生時(※1): POWER オレンジ点灯 / READY グリーン間欠点滅 ※1:エラー内容に関係なく全て同じ点滅状況になります。

## 【6】セルフテスト動作

 リライトカード機の動作がうまくいかない場合など、不具合の切り分けの際は、 本体のDIP-SWを変更の↑、セルフテスト(自己印字)をお試しください。

DIP-SWを変更される際は、必ず機器の電源をOFFにしてから実施をお願い致します。

また、テスト動作を終了する際は、機器の電源をOFFにしてから通常時のDIP-SW状態に戻してください。

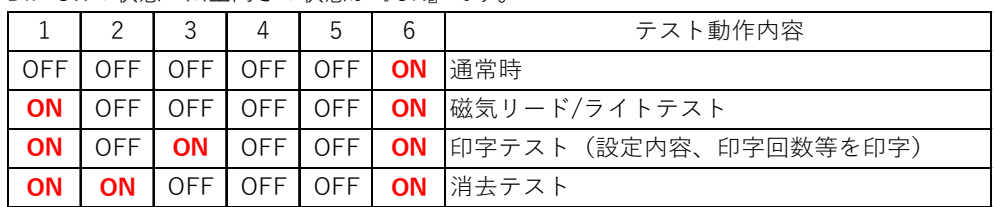

DIP-SWの状態 ※上向きの状態が『ON』です。

### 【7】印字不良(かすれ等)

 印字ヘッドや消去ヘッド部に汚れが固着し、印字かすれが発生する場合は、 本体に付属のクリーニングペンをご利用の上、清掃をお試しください。 ※カード発行直後はヘッド部等が熱くなっていますので、

十分冷めてからクリーニングの実施をお願い致します。

- 
- 1)電源スイッチを切ってください。
- 2)上カバーを開けてください。
- 3)開閉レバーを上にあげ、ローラ部分が見える状態にしてください。
- 4) 該当箇所を順に清掃してください。

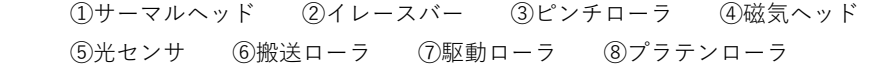

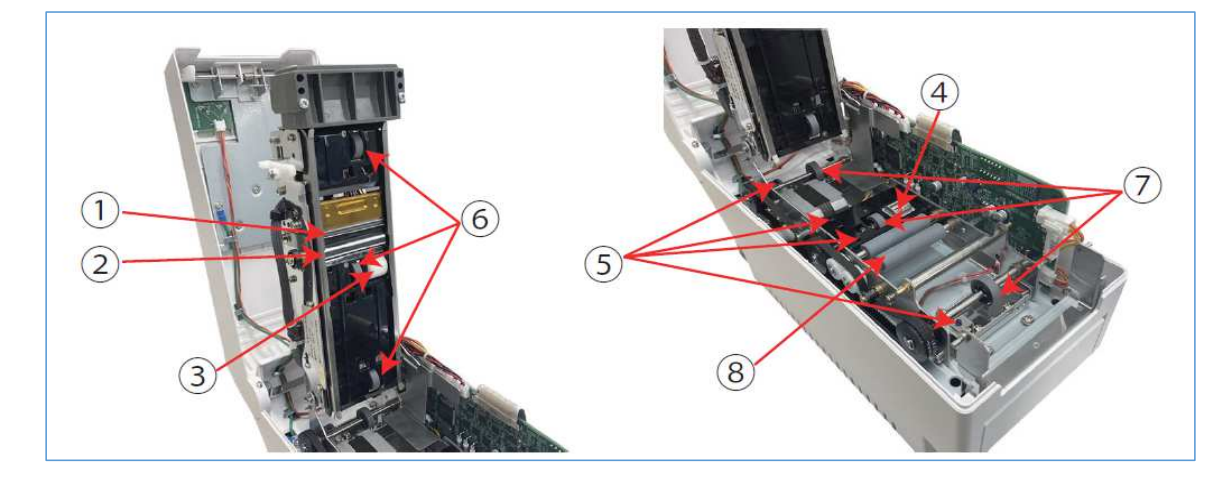

- <クリーニングペンの使い方>
- クリーニングペンのキャップを開けて、清掃箇所を清掃してください。
- <クリーニングペン使用上の注意>
	- 1)使用後は必ずキャップを閉めてください。揮発性が高いのでクリーニング液が蒸発し、 クリーニング効果が得られなくなります。また、引火性が強いため、火気に十分注意してください。
	-
	- 2) 長時間ご使用の場合は、換気の良い場所で行ってください。
	- 3) ペン先が汚れてきたら、カッターナイフなどで先端を切って使用してください。 カッターナイフを使う場合は、手を切らないように注意してください。 (ペン先の先端をつまんで、クリーニングペン本体を引くと引き出す事ができます。)

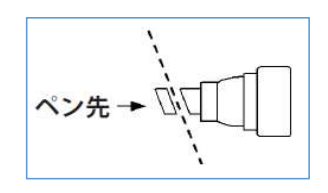